### **BAB V**

# **IMPLEMENTASI DAN PENGUJIAN**

### **1.1 HASIL IMPLEMENTASI**

Setelah penulis melakukan tahap peImplementasi Rancangan selanjutnya yang dilakukan adalah tahap implementasi. Implementasi yang dimaksud adalah proses menterjemahkan Implementasi Rancangan menjadi sebuah program aplikasi. Adapun hasil implementasinya adalah sebagai berikut :

#### **1.1.1 Implementasi Rancangan** *Input*

:

Implementasi Rancangan Implementasi Rancangan tampilan *input* dari sistem yang akan dibangun adalah sebagai berikut:

1. Implementasi Rancangan Halaman Pendaftaran

Berikut adalah Implementasi Rancangan dari halaman Pendaftaran pengunjung yang ingin menjadi pelanggan. Seperti terlihat pada gambar 5.1

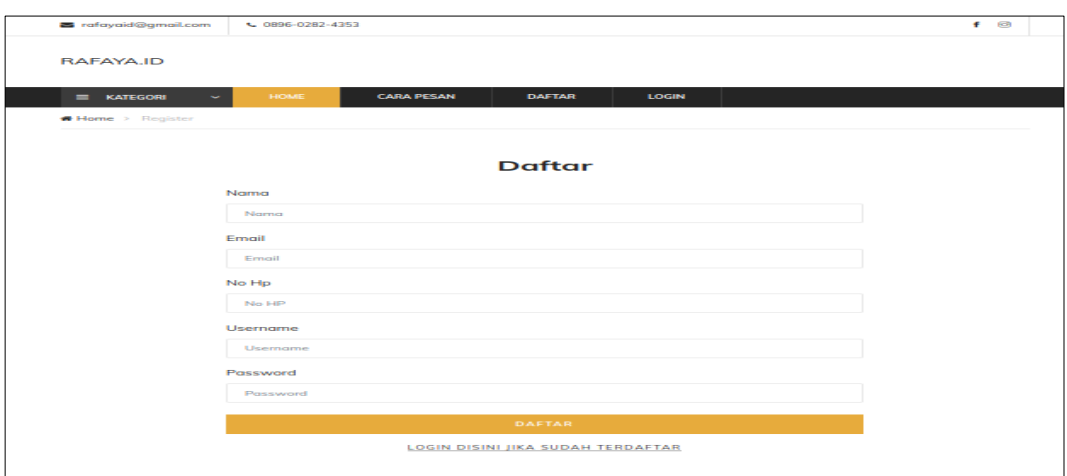

**Gambar 5.1 Implementasi Rancangan Halaman Pendaftaran**

2. Implementasi Rancangan Halaman *Login* Pelanggan

Berikut adalah Implementasi Rancangan dari halaman *login* pelanggan yang ada pada sistem penjualan Rafaya.Id. Pelanggan memasukan *username* dan *password* pada saat pendaftaran. Setelah berhasil login pelanggan akan diarahkan ke menu profil dari pelanggan masing masing. Seperti terlihat pada gambar 5.2 :

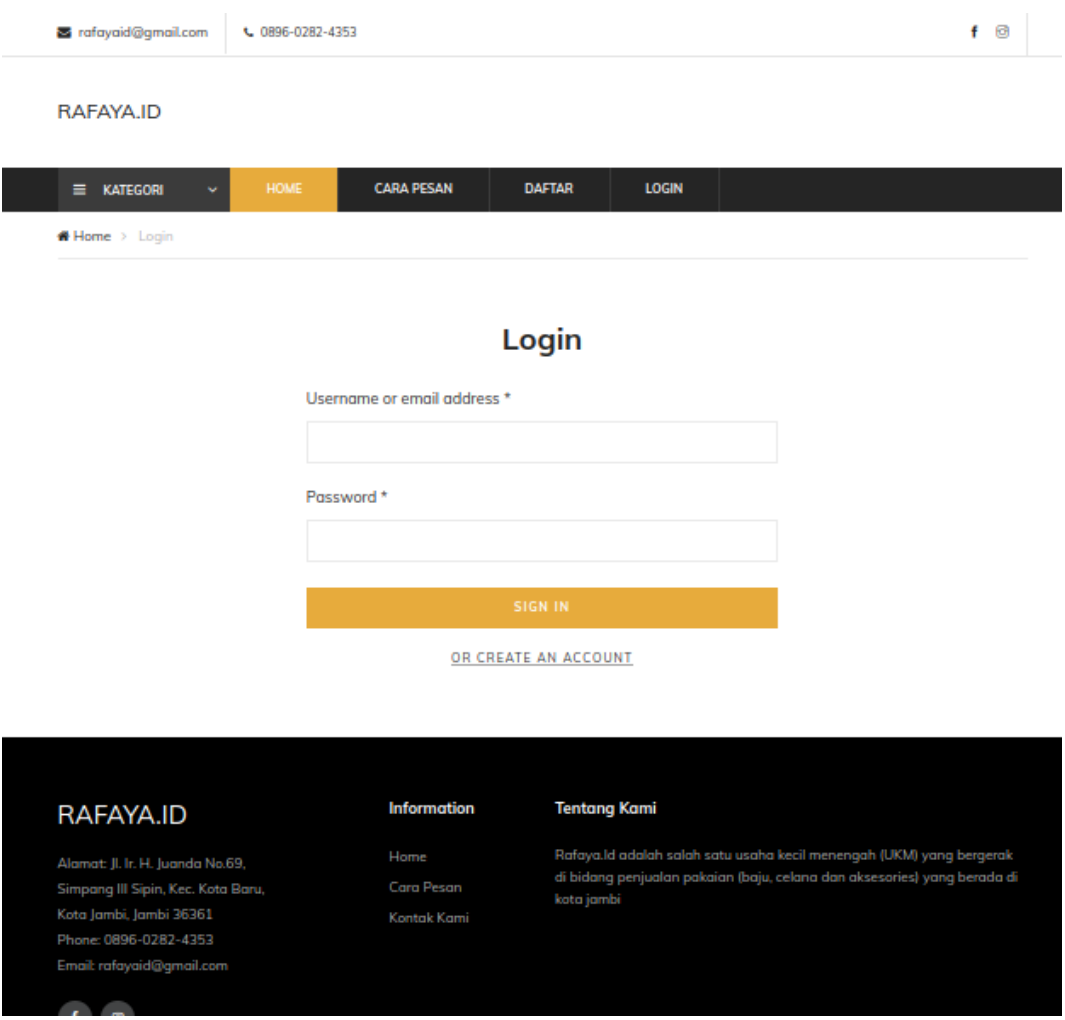

**Gambar 5.2 Implementasi Rancangan Halaman** *Login* **Pelanggan**

3. Implementasi Rancangan Halaman *Login* Admin

Berikut adalah Implementasi Rancangan dari halaman *login* admin yang dapat digunakan admin untuk masuk kedalam sistem admin yang dapat digunakan untuk mengelola menu menu yang ada pada sistem. Seperti terlihat pada gambar 5.3 :

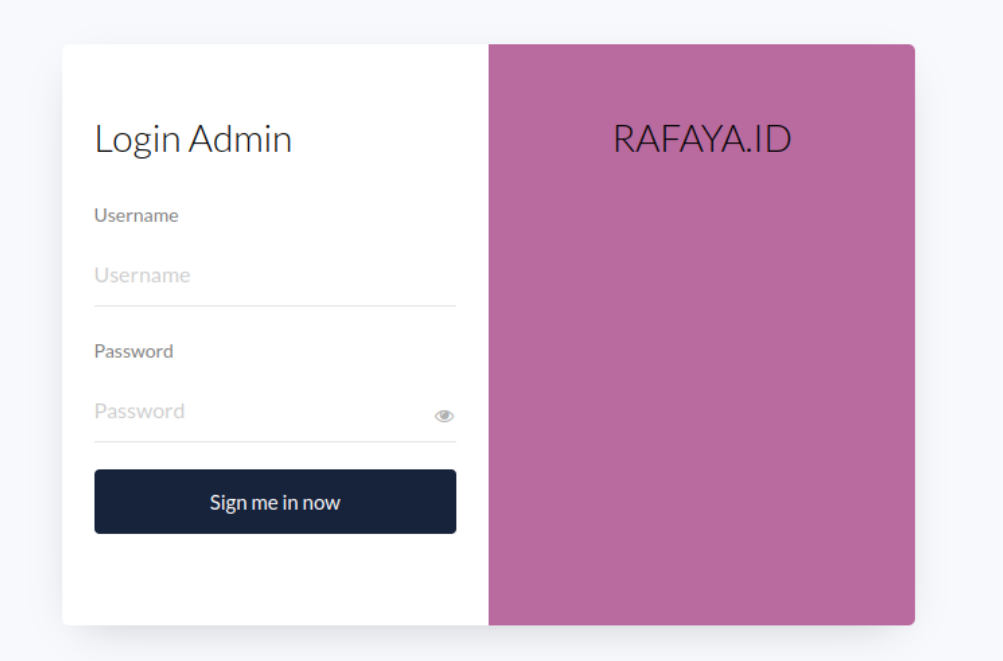

# **Gambar 5.3 Implementasi Rancangan Halaman** *Login* **Admin**

4. Implementasi Rancangan Halaman Form Data Barang

Implementasi Rancangan halaman form data Barang merupakan halaman yang dapat diakses oleh admin untuk menambah dan mengubah Barang. Seperti terlihat pada gambar 5.4 :

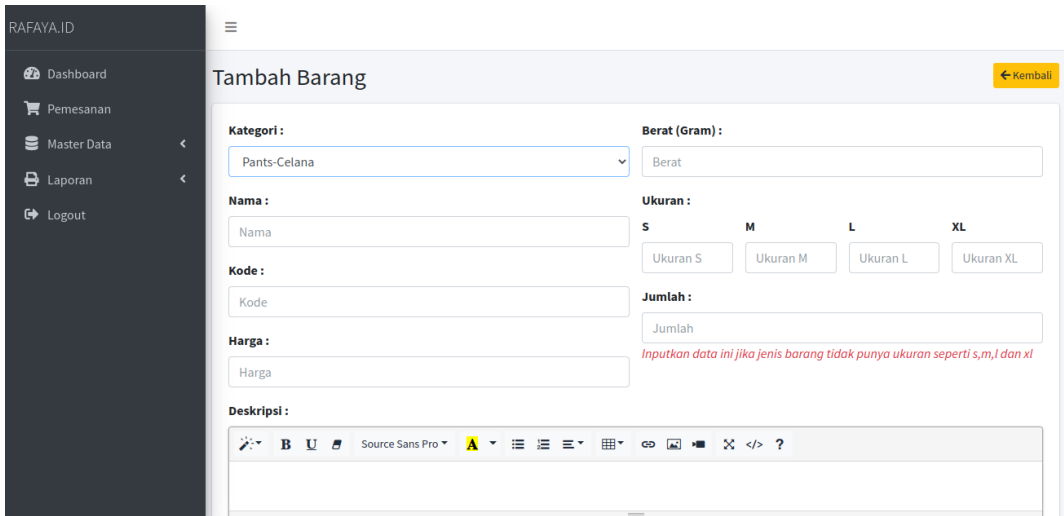

**Gambar 5.4 Implementasi Rancangan Halaman Form Data Barang**

5. Implementasi Rancangan Halaman Form Data Kategori

Implementasi Rancangan halaman form data kategori merupakan halaman yang dapat diakses oleh admin untuk menambah dan mengubah kategori. Seperti terlihat pada gambar 5.5 :

| RAFAYA.ID                                                              | Ξ                       |                    |              |
|------------------------------------------------------------------------|-------------------------|--------------------|--------------|
| <b>2</b> Dashboard                                                     | Tambah Kategori         |                    | ← Kembali    |
| $\blacktriangleright$ Pemesanan<br>Master Data<br>$\blacktriangleleft$ | Kategori:               | Pilih Kategori     | $\checkmark$ |
| $\bigoplus$ Laporan<br>$\blacktriangleleft$                            | Nama Sub Kategori:      | Nama Kategori      |              |
| <b>■</b> Logout                                                        | Jenis Ukuran:           | Pilih Jenis Ukuran | $\checkmark$ |
|                                                                        |                         | Simpan             |              |
|                                                                        |                         |                    |              |
|                                                                        |                         |                    |              |
|                                                                        |                         |                    |              |
|                                                                        |                         |                    |              |
|                                                                        | <b>RAFAYA.ID © 2022</b> |                    |              |

**Gambar 5.5 Implementasi Rancangan Halaman Form Kategori**

6. Implementasi Rancangan Halaman Form Data Ongkir

Implementasi Rancangan halaman form data ongkos kirim merupakan halaman yang dapat diakses oleh admin untuk menambah dan mengubah ongkos kirim. Seperti terlihat pada gambar 5.6 :

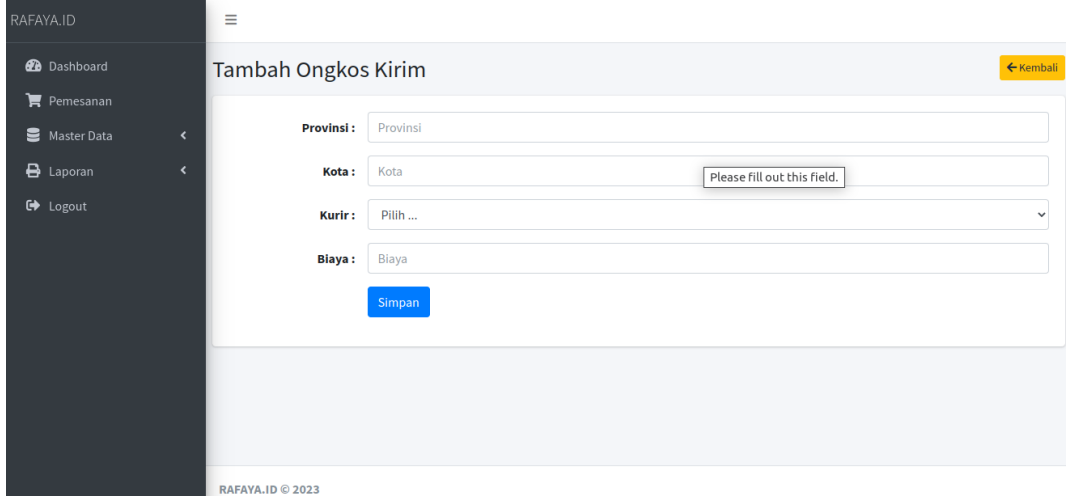

### **Gambar 5.6 Implementasi Rancangan Halaman Form Ongkos Kirim**

#### **1.1.2 Implementasi Rancangan** *Output*

Implementasi Rancangan tampilan *output* dari sistem yang akan dibangun adalah sebagai berikut:

1. Implementasi Rancangan Halaman Utama *Website*

Berikut halaman utama *Website* yang pertama kali dilihat ketika membuka *Website,* dalam halaman terdapat beberapa menu yang akan digunakan pengunjung dan pelanggan. Adapun tampilannya seperti yang terlihat pada Gambar 5.7 :

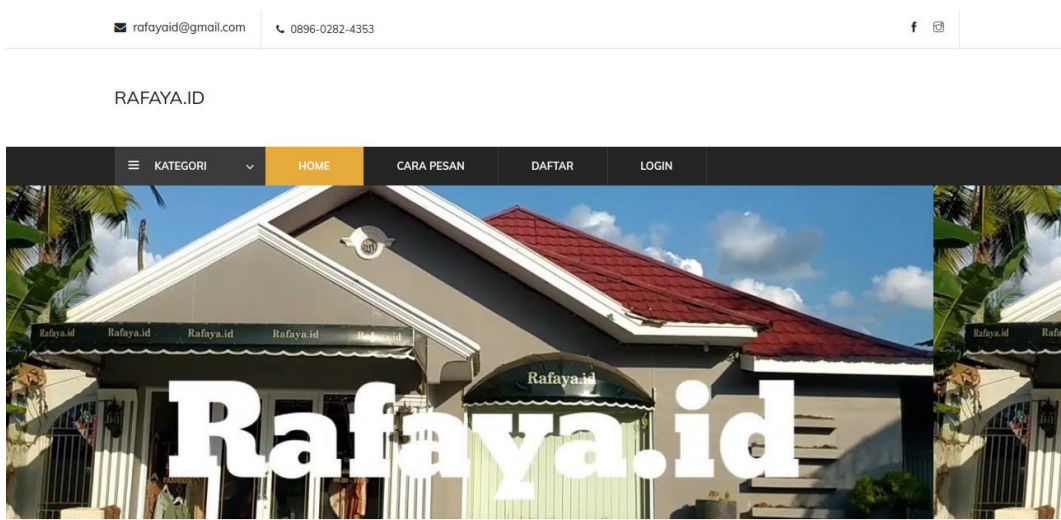

**Gambar 5.7 Implementasi Rancangan Halaman Utama** 2. Implementasi Rancangan Halaman Detail Barang

Halaman Detail Barang merupakan tampilan dari data Barang. Dapat juga digunakan untuk menambahkan data pemesanan dengan cara mengklik pesan. Adapun tampilananya Seperti terlihat pada gambar 5.8 :

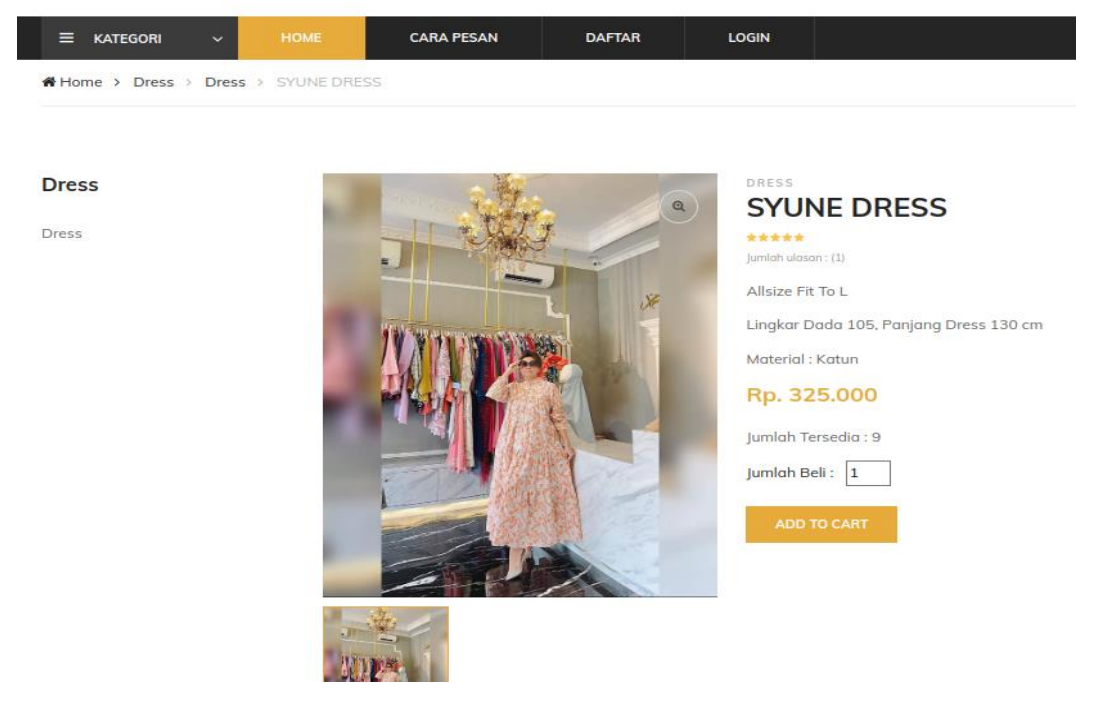

### **Gambar 5.8 Implementasi Rancangan Halaman Detail Barang**

3. Implementasi Rancangan Halaman Keranjang

Berikut adalah halaman keranjang pemesanan pelanggan, didalam halaman ini terdapat data data pemesanan yang telah ditambah ke keranjang pemesanan dan pada halaman ini terdapat tombol pesan lagi jika pelanggan akan memesan barang lagi, tombol *checkout* dapat digunakan untuk melakukan proses checkout pemesanan. Seperti terlihat pada gambar 5.9 :

| RAFAYA.ID                     |                  |                   |              |               |              |                             | <b>B</b> Rp. 670,000 |
|-------------------------------|------------------|-------------------|--------------|---------------|--------------|-----------------------------|----------------------|
| $\equiv$ <b>KATEGORI</b><br>v | HOME             | <b>CARA PESAN</b> | <b>AKUN</b>  | <b>LOGOUT</b> |              |                             |                      |
| Home > Shop > Shopping Cart   |                  |                   |              |               |              |                             |                      |
|                               |                  |                   |              |               |              |                             |                      |
| <b>GAMBAR</b>                 | <b>NAMA</b>      | <b>BERAT</b>      | <b>HARGA</b> | <b>JUMLAH</b> | <b>TOTAL</b> | <b>TOTAL BERAT</b>          | $\times$             |
|                               | SYUNE DRESS      | 0.25 Kg           | Rp. 325.000  | $-1+$         | Rp. 325.000  | $0.25$ Kg                   | $\times$             |
|                               | <b>JOT DRESS</b> | 0.25 Kg           | Rp. 345.000  | $-1+$         | Rp. 345.000  | $0.25$ Kg                   | $\times$             |
| <b>CONTINUE SHOPPING</b>      |                  |                   |              |               | Subtotal     |                             | Rp. 670.000          |
|                               |                  |                   |              |               | <b>TOTAL</b> |                             | RP. 670.000          |
|                               |                  |                   |              |               |              | <b>PROCEED TO CHECK OUT</b> |                      |

**Gambar 5.9 Implementasi Rancangan Halaman Keranjang Pemesanan**

### 4. Implementasi Rancangan Halaman Mengelola Data Barang

Implementasi Rancangan mengelola data Barang merupakan halaman yang dapat diakses oleh admin untuk menambah, mengubah dan menghapus data Barang. Seperti terlihat pada gambar 5.10 :

| RAFAYA.ID |                                 |                          | $\equiv$               |                    |                           |              |                                  |                 |                |                |                |                                   |                |             |                         |
|-----------|---------------------------------|--------------------------|------------------------|--------------------|---------------------------|--------------|----------------------------------|-----------------|----------------|----------------|----------------|-----------------------------------|----------------|-------------|-------------------------|
|           | <b>2</b> Dashboard              |                          | <b>Barang</b>          |                    |                           |              |                                  |                 |                |                |                |                                   |                |             | $+$ Tambah              |
|           | $\blacktriangleright$ Pemesanan |                          | Show $10 \div$ entries |                    |                           |              |                                  |                 |                |                |                |                                   | Search:        |             |                         |
|           | Master Data                     | $\overline{\phantom{a}}$ | <b>No</b><br>$\bullet$ | <b>Kode Barang</b> | <b>Nama</b><br>$\Delta L$ | Kategori *   | <b>Berat (Gram)</b><br><b>AL</b> | Harga<br>$\sim$ | $S \sim$       |                |                | $M \approx L \approx X L \approx$ | Jumlah ~       | Rating<br>心 | Aksi<br>$\Delta\bar{b}$ |
|           | <b>B</b> Laporan                | $\blacktriangleleft$     | $\overline{1}$         | <b>D01</b>         | <b>SYUNE DRESS</b>        | <b>Dress</b> | 250                              | Rp. 325.000     | $\mathbf 0$    | $\bf{0}$       | $\mathbf 0$    | $\circ$                           | $\overline{9}$ | Rating      | 四区盲                     |
|           | <b>□</b> Logout                 |                          | $\overline{2}$         | D <sub>02</sub>    | Alfira Dress              | Dress        | 250                              | Rp. 345.000     | $\overline{0}$ | $\overline{0}$ | $\bf{0}$       | $\mathbf 0$                       | $10$           | Rating      | 四区官                     |
|           |                                 |                          | 3                      | <b>D03</b>         | <b>JOT DRESS</b>          | <b>Dress</b> | 250                              | Rp. 345.000     | $\circ$        | $\mathbf{0}$   | $\bf{0}$       | $\circ$                           | 40             | Rating      | 四区盲                     |
|           |                                 |                          | $\overline{4}$         | <b>D04</b>         | <b>SATIN DRESS</b>        | <b>Dress</b> | 250                              | Rp. 325.000     | $\overline{0}$ | $\mathbf{0}$   | $\mathbf{0}$   | $\mathbb O$                       | 20             | Rating      | 四区目                     |
|           |                                 |                          | 5                      | <b>D05</b>         | <b>UNAY DRESS</b>         | Dress        | 250                              | Rp. 325.000     | $\theta$       | $\circ$        | $\mathbf{0}$   | $\circ$                           | 20             | Rating      | 四区盲                     |
|           |                                 |                          | 6                      | D06                | <b>ROSE DRESS</b>         | <b>Dress</b> | 250                              | Rp. 325.000     | $\overline{0}$ | $\overline{0}$ | $\overline{0}$ | $\circ$                           | 20             | Rating      | 四区盲                     |
|           |                                 |                          | $\overline{7}$         | SC01               | Alfira Set                | Set Celana   | 200                              | Rp. 325.000     | $\sqrt{0}$     | $\bf{0}$       | $\bf{0}$       | $\circ$                           | 20             | Rating      | 四区目                     |
|           |                                 |                          | 8                      | SC <sub>02</sub>   | Feny Set                  | Set Celana   | 200                              | Rp. 325.000     | $\overline{0}$ | $\overline{0}$ | $\bf{0}$       | $\circ$                           | $10\,$         | Rating      | 四区盲                     |
|           |                                 |                          | 9                      | SC <sub>03</sub>   | Salur Set Vol 1           | Set Celana   | 200                              | Rp. 325.000     | $\overline{0}$ | $\circ$        | $\mathbf{0}$   | $\theta$                          | 40             | Rating      | 四区盲                     |
|           |                                 |                          | 10                     | SC04               | Salur Set Vol 2           | Set Celana   | 200                              | Rp. 325.000     | $\overline{0}$ | $\bf{0}$       | $\mathbf 0$    | $\mathbb O$                       | 20             | Rating      | 四区官                     |

**Gambar 5.10 Implementasi Rancangan Halaman Data Barang**

5. Implementasi Rancangan Halaman Mengelola Data Kategori

Implementasi Rancangan mengelola data kategori merupakan halaman yang dapat diakses oleh admin untuk menambah, mengubah dan menghapus data kategori. Seperti terlihat pada gambar 5.11 :

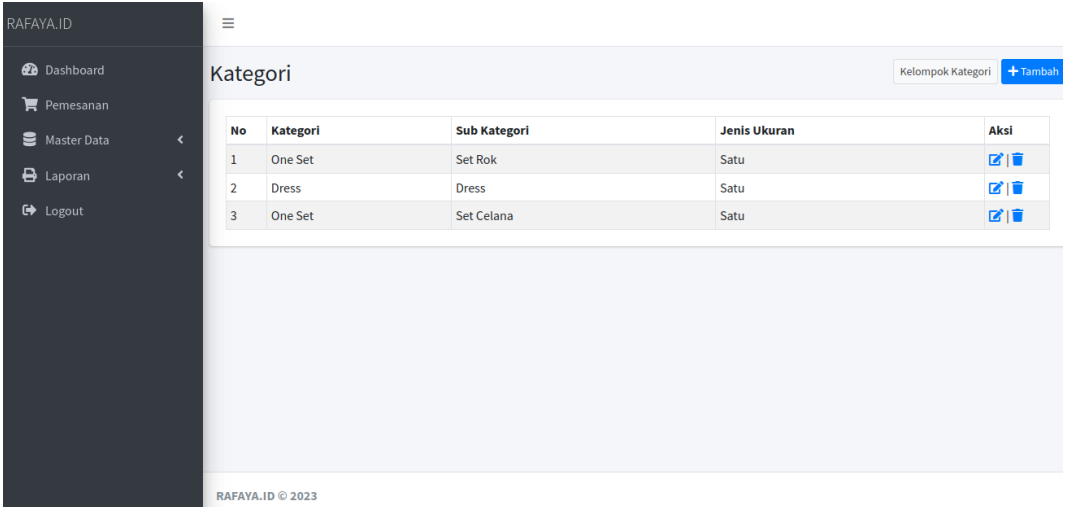

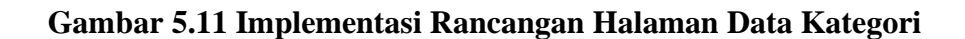

6. Implementasi Rancangan Halaman Mengelola Data Pelanggan

Implementasi Rancangan mengelola data pelanggan merupakan halaman yang dapat diakses oleh admin untuk menambah, mengubah dan menghapus data pelanggan. Seperti terlihat pada gambar 5.12 :

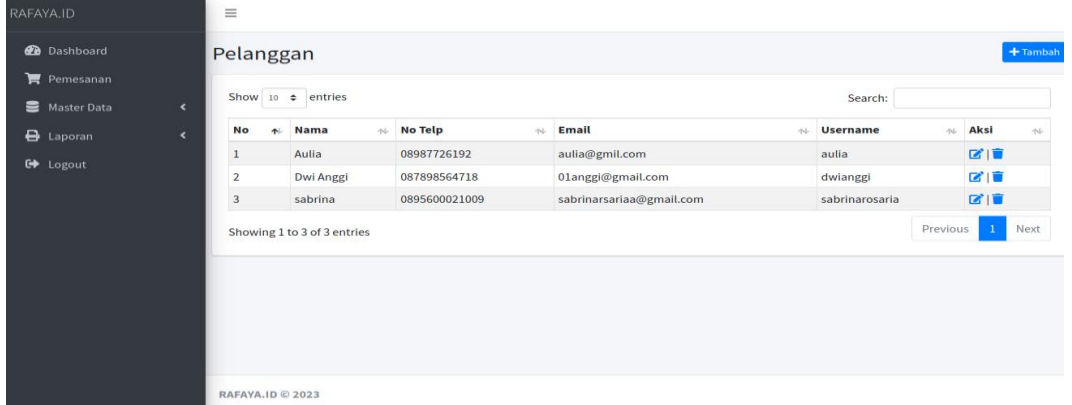

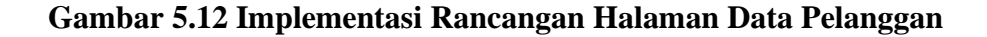

7. Implementasi Rancangan Halaman Mengelola Data Ongkos Kirim Implementasi Rancangan mengelola data ongkos kirim merupakan halaman yang dapat diakses oleh admin untuk menambah, mengubah dan menghapus data ongkos kirim. Seperti terlihat pada gambar 5.13 :

| RAFAYA.ID |                                                                            | Ξ         |                |                                                                 |                             |   |                                  |                      |             |
|-----------|----------------------------------------------------------------------------|-----------|----------------|-----------------------------------------------------------------|-----------------------------|---|----------------------------------|----------------------|-------------|
|           | <b>20</b> Dashboard                                                        |           |                | <b>Ongkos Kirim</b>                                             |                             |   |                                  |                      | $+$ Tambah  |
|           | $\blacktriangleright$ Pemesanan<br>Master Data<br>$\overline{\phantom{a}}$ |           |                | Show 10 $\div$ entries                                          |                             |   | Search: jambi                    |                      |             |
|           | <b>B</b> Laporan<br>$\overline{\phantom{a}}$                               | <b>No</b> | A <sub>1</sub> | <b>Provinsi</b><br>$\sim$                                       | Kota                        | 心 | <b>Biaya</b><br>$\gamma_{\rm b}$ | Aksi                 | 仆           |
|           |                                                                            | 50        |                | Jambi                                                           | <b>Batang Hari</b>          |   | Rp. 28.000                       | ■■                   |             |
|           | <b>□</b> Logout                                                            | 97        |                | Jambi                                                           | <b>Bungo</b>                |   | Rp. 28.000                       | ■■■                  |             |
|           |                                                                            | 156       |                | Jambi                                                           | Jambi                       |   | Rp. 28.000                       | ■■                   |             |
|           |                                                                            | 194       |                | Jambi                                                           | Kerinci                     |   | Rp. 28.000                       | ■■■                  |             |
|           |                                                                            | 280       |                | Jambi                                                           | Merangin                    |   | Rp. 28.000                       | ■■                   |             |
|           |                                                                            | 293       |                | Jambi                                                           | Muaro Jambi                 |   | Rp. 28.000                       | ■■■                  |             |
|           |                                                                            | 393       |                | Jambi                                                           | Sarolangun                  |   | Rp. 28.000                       | ■■■                  |             |
|           |                                                                            | 442       |                | Jambi                                                           | Sungaipenuh                 |   | Rp. 28.000                       | ■■■                  |             |
|           |                                                                            | 460       |                | Jambi                                                           | <b>Tanjung Jabung Barat</b> |   | Rp. 28.000                       | ■■■                  |             |
|           |                                                                            | 461       |                | Jambi                                                           | <b>Tanjung Jabung Timur</b> |   | Rp. 28.000                       | ■■■                  |             |
|           |                                                                            |           |                | Showing 1 to 10 of 11 entries (filtered from 501 total entries) |                             |   | Previous                         | $\overline{2}$<br>-1 | <b>Next</b> |

**Gambar 5.13 Implementasi Rancangan Halaman Data Ongkos Kirim**

8. Implementasi Rancangan Halaman Mengelola Data Pemesanan

Implementasi Rancangan mengelola data pelanggan merupakan halaman yang dapat diakses oleh admin untuk mengubah dan menghapus pemesanan. Seperti terlihat pada gambar 5.14 :

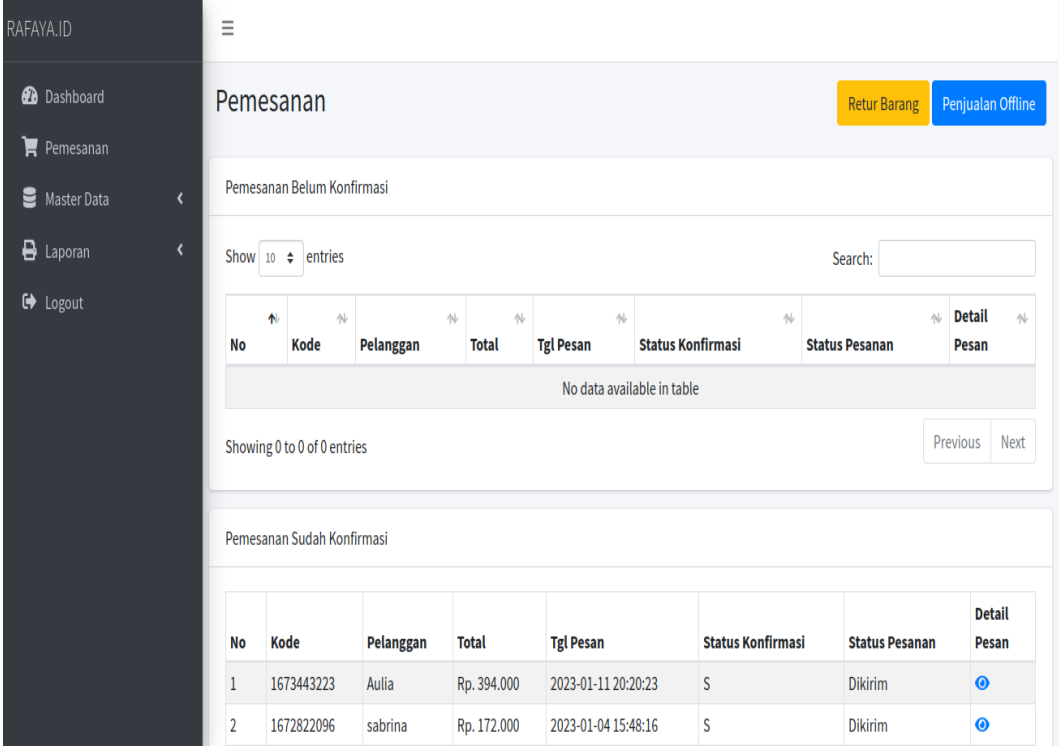

**Gambar 5.14 Implementasi Rancangan Halaman Data Pemesanan**

9. Implementasi Laporan Barang

Implementasi Laporan data barang merupakan laporan keseluruhan barang yang ada pada Rafaya.id. Adapun hasilnya dapat dilihat pada gambar 5.15

|    | <b>LAPORAN DATA BARANG</b> |                |        |             |  |  |  |  |  |
|----|----------------------------|----------------|--------|-------------|--|--|--|--|--|
| No | Nama                       | Kategori       | Jumlah | Harga       |  |  |  |  |  |
| 1  | <b>SYUNE DRESS</b>         | <b>Dress</b>   | 9      | Ro. 325,000 |  |  |  |  |  |
| 2  | Alfina Dress               | <b>Dress</b>   | 10     | Rp. 345.000 |  |  |  |  |  |
| 3  | Zaira Set                  | <b>Set Rok</b> | 10     | Rp. 345.000 |  |  |  |  |  |
| 4  | <b>Fodu Dress</b>          | <b>Dress</b>   | 10     | Rp. 325.000 |  |  |  |  |  |
| 5  | Nabila Set                 | Set Celana     | 10     | Rp. 325.000 |  |  |  |  |  |
| 6  | <b>Tamara Set</b>          | Set Celana     | 10     | Rp. 325.000 |  |  |  |  |  |
| 7  | Feny Set                   | Set Celana     | 10     | Rp. 325.000 |  |  |  |  |  |
| 8  | Midi Dress Faya            | <b>Dress</b>   | 15     | Rp. 325.000 |  |  |  |  |  |
| 9  | Runa Set                   | <b>Set Rok</b> | 20     | Rp. 325.000 |  |  |  |  |  |
| 10 | <b>Alfina Set</b>          | Set Celana     | 20     | Rp. 325.000 |  |  |  |  |  |
| 11 | Saila Set                  | <b>Set Rok</b> | 20     | Rp. 325.000 |  |  |  |  |  |
| 12 | Salsa Set                  | <b>Set Rok</b> | 20     | Rp. 325.000 |  |  |  |  |  |
| 13 | <b>SATIN DRESS</b>         | <b>Dress</b>   | 20     | Rp. 325.000 |  |  |  |  |  |
| 14 | <b>Tina Dress</b>          | <b>Dress</b>   | 20     | Rp. 325.000 |  |  |  |  |  |
| 15 | Safa Silk Dress            | <b>Dress</b>   | 20     | Rp. 325.000 |  |  |  |  |  |
| 16 | Fashi Set                  | Set Celana     | 20     | Rp. 299.000 |  |  |  |  |  |
| 17 | <b>UNAY DRESS</b>          | <b>Dress</b>   | 20     | Rp. 325.000 |  |  |  |  |  |
| 18 | ROSE DRESS                 | <b>Dress</b>   | 20     | Rp. 325.000 |  |  |  |  |  |
| 19 | <b>Fatin Set</b>           | Set Celana     | 20     | Rp. 325.000 |  |  |  |  |  |
| 20 | Salur Set Vol 3            | Set Celana     | 20     | Rp. 325.000 |  |  |  |  |  |
| 21 | Salur Set Vol 2            | Set Celana     | 20     | Rp. 325.000 |  |  |  |  |  |
| 22 | <b>Lady Set</b>            | Set Celana     | 25     | Rp. 325.000 |  |  |  |  |  |
| 23 | <b>YULY SET</b>            | <b>Set Rok</b> | 25     | Rp. 325.000 |  |  |  |  |  |
| 24 | <b>JOT DRESS</b>           | <b>Dress</b>   | 40     | Rp. 345.000 |  |  |  |  |  |
| 25 | Salur Set Vol 1            | Set Celana     | 40     | Rp. 325.000 |  |  |  |  |  |

**Gambar 5.15 Tampilan Laporan Barang**

# 10. Implementasi Laporan Pemesan Pertanggal

Laporan data pemesanan pertanggal merupakan laporan keseluruhan data pemesan pada tanggal yang terpilih. Adapun hasilnya dapat dilihat pada gambar 5.16.

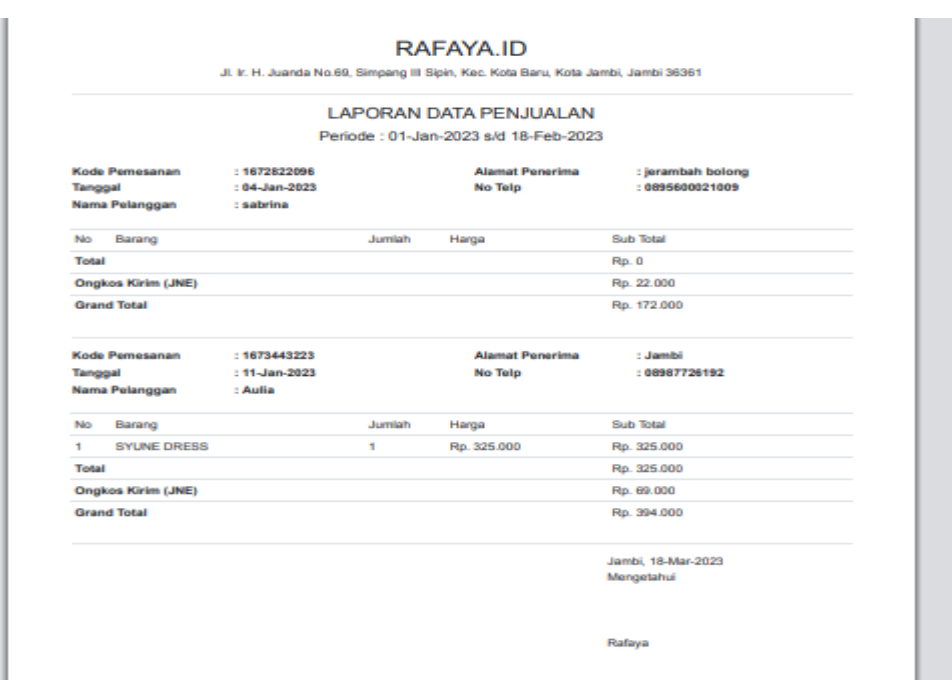

### **Gambar 5.16 Tampilan Laporan Pemesanan Pertanggal**

11. Implementasi Laporan Data Pemesanan Perbulan

Laporan data pemesanan perbulan merupakan laporan keseluruhan data pemesan pada bulan yang terpilih. Adapun hasilnya dapat dilihat pada gambar 5.17.

|       |                      |                | <b>LAPORAN DATA PENJUALAN</b> |             |                                  |                |
|-------|----------------------|----------------|-------------------------------|-------------|----------------------------------|----------------|
|       |                      |                | <b>BULAN: 01 2023</b>         |             |                                  |                |
| No    | <b>Tanggal Pesan</b> | Kode Pemesanan | Nama Pelanggan                | Total       | Orgkir                           | Total + Ongkin |
| ۰     | 04-Jan-2023          | 1672822096     | sabrina                       | Rp. 150.000 | Rp. 22.000                       | Rp. 172.000    |
| 2     | 11-Jan-2023          | 1673443223     | Aulia                         | Rp. 325.000 | Rp. 69.000                       | Rp. 394.000    |
| Total |                      |                |                               |             |                                  | Rp. 566.000    |
|       |                      |                |                               |             | Jambi, 18-Mar-2023<br>Mengetahui |                |

**Gambar 5.17 Tampilan Laporan Pemesanan Perbulan**

### **1.2 PENGUJIAN SISTEM**

Pengujian sistem digunakan untuk memastikan bahwa perangkat lunak yang telah dibuat telah selesai desainnya dan semua fungsi dapat dipergunakan dengan baik tanpa ada kesalahan.

1. Pengujian Form Menu *login*

Pengujian menu *login* digunakan untuk memastikan bahwa form menu *login* telah dapat digunakan dengan baik dan sesuai dengan fungsinya.

| Baik |
|------|
|      |
|      |
|      |
|      |
|      |
|      |
|      |
|      |
|      |
|      |
|      |
| Baik |
|      |
|      |
|      |
|      |
|      |
|      |
|      |
|      |
|      |
|      |
|      |

**Tabel 5.1 Tabel Pengujian Login Admin**

# 2. Pengujian Form Menu Data Admin

Pengujian Form menu Admin digunakan untuk memastikan bahwa form Admin

telah dapat digunakan dengan baik dan sesuai dengan fungsinya.

| <b>Deskripsi</b>              | <b>Prosedur</b>                                                                                                    | <b>Masukan</b>                                                                         | <b>Keluaran</b>                                       | <b>Hasil</b>                                             | Kesimpulan |
|-------------------------------|----------------------------------------------------------------------------------------------------|----------------------------------------------------------------------------------------|-------------------------------------------------------|----------------------------------------------------------|------------|
|                               | Pengujian                                                                                                    |                                                                                        | yang                                                  | yang                                                     |            |
|                               |                                                                                                    |                                                                                        | <b>Diharapkan</b>                                     | didapat                                                  |            |
| Tambah<br>admin<br>(berhasil) | $-$ Login<br>admin<br>Buka<br>halaman<br>admin<br>- Pilih<br>tambah<br>admin<br>Masukan<br>$\equiv$<br>nama<br>username,<br>password,<br>dan status<br>level<br>lengkap<br>- Klik<br>tombol<br>simpan | nama,<br>username,<br>password,<br>dan status<br>level dan<br>klik<br>tombol<br>simpan | Tampilkan<br>pesan "berhasil<br>Simpan<br>Admin"      | Tampilkan<br>"pesan<br>berhasil<br>Simpan<br>Admin"      | Baik       |
| Tambah<br>admin<br>(gagal)    | $-$ Login<br>admin<br>Buka<br>halaman<br>admin<br>- Pilih<br>tambah<br>admin<br>Masukan<br>$-$<br>nama,<br>username,<br>password,<br>status dan                                                       | usernam<br>e,<br>passwor<br>d, status<br>dan<br>level<br>tombol<br>simpan              | Tampilkan<br>pesan "please<br>fill out this<br>field" | Tampilkan<br>pesan<br>"please fill<br>out this<br>field" | Baik       |

**Tabel 5.2 Tabel Pengujian Mengelola Data Admin**

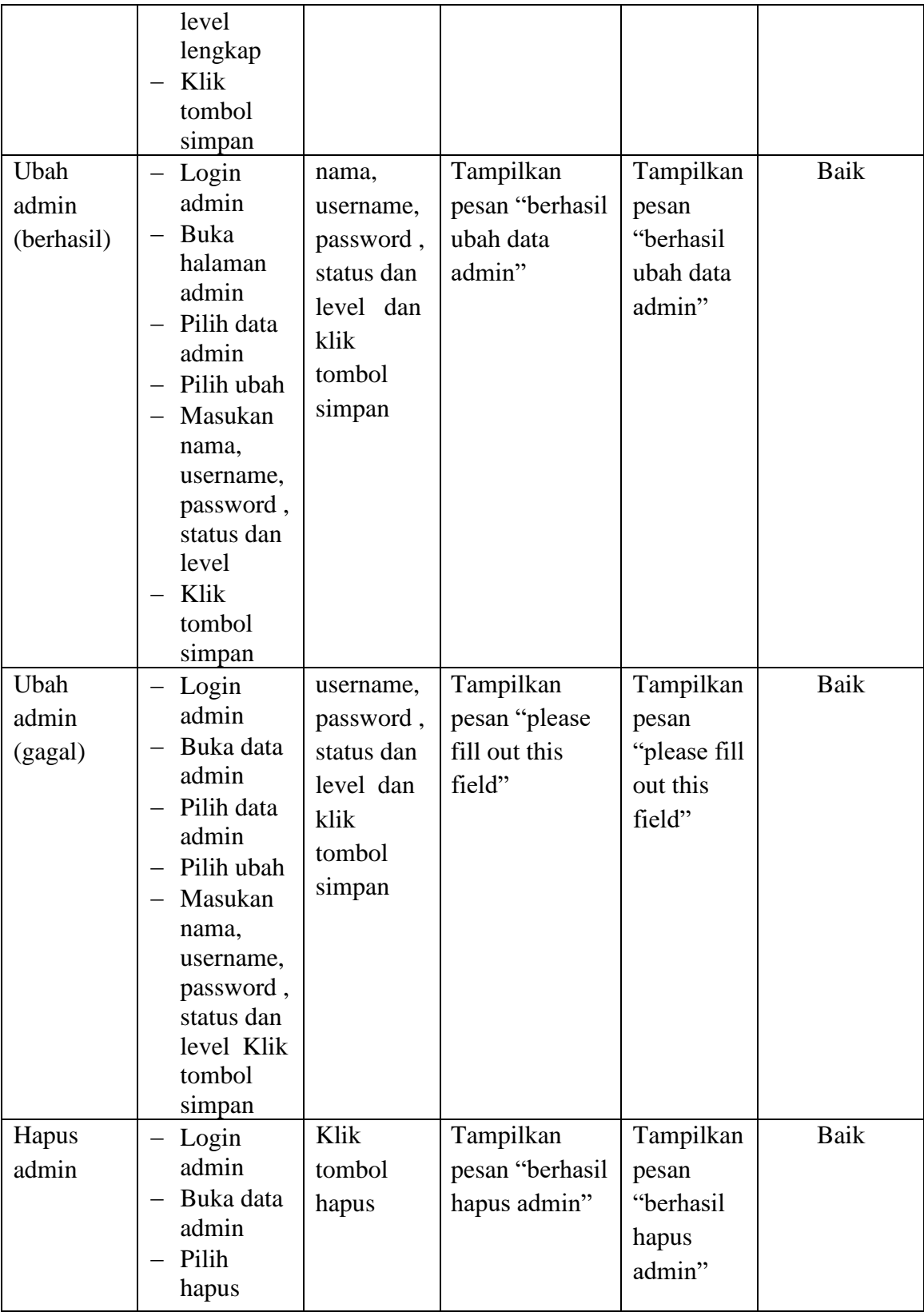

3. Pengujian Form Data Barang

Pengujian Form menu Barang digunakan untuk memastikan bahwa form

Barang telah dapat digunakan dengan baik dan sesuai dengan fungsinya.

| <b>Deskripsi</b> | <b>Prosedur</b>                   | <b>Masukan</b> | <b>Keluaran</b>   | <b>Hasil</b> yang | Kesimpulan  |
|------------------|-----------------------------------|----------------|-------------------|-------------------|-------------|
|                  | Pengujian                         |                | yang              | didapat           |             |
|                  |                                   |                | <b>Diharapkan</b> |                   |             |
|                  |                                   |                |                   |                   |             |
| Tambah           | Login                             | Nama,          | Tampilkan         | Tampilkan         | <b>Baik</b> |
| barang           | admin                             | kategori,      | pesan             | pesan             |             |
| (berhasil)       | Buka                              | harga,         | "berhasil         | "berhasil         |             |
|                  | halaman<br>barang                 | jumlah,        | simpan            | simpan            |             |
|                  | Pilih                             | dan            | barang"           | barang"           |             |
|                  | tambah                            | deskripsi      |                   |                   |             |
|                  | barang                            | dan klik       |                   |                   |             |
|                  | Masukan                           | tombol         |                   |                   |             |
|                  | nama,                             | simpan         |                   |                   |             |
|                  | kategori,                         |                |                   |                   |             |
|                  | harga,<br>jumlah,                 |                |                   |                   |             |
|                  | dan                               |                |                   |                   |             |
|                  | deskripsi                         |                |                   |                   |             |
|                  | lengkap                           |                |                   |                   |             |
|                  | Klik                              |                |                   |                   |             |
|                  | tombol                            |                |                   |                   |             |
|                  | simpan                            |                |                   |                   |             |
| Tambah           | Login<br>$\overline{\phantom{0}}$ | kategori       | Tampilkan         | Tampilkan         | <b>Baik</b> |
| barang           | admin<br><b>Buka</b>              | , harga,       | pesan "please     | pesan "please     |             |
| (gagal)          | halaman                           | stok, dan      | fill out this     | fill out this     |             |
|                  | barang                            | deskripsi      | field"            | field"            |             |
|                  | Pilih                             | dan klik       |                   |                   |             |
|                  | tambah                            | tombol         |                   |                   |             |
|                  | barang                            | simpan         |                   |                   |             |
|                  | Masukan                           |                |                   |                   |             |
|                  | nama                              |                |                   |                   |             |

**Tabel 5.3 Tabel Pengujian Mengelola Data Barang**

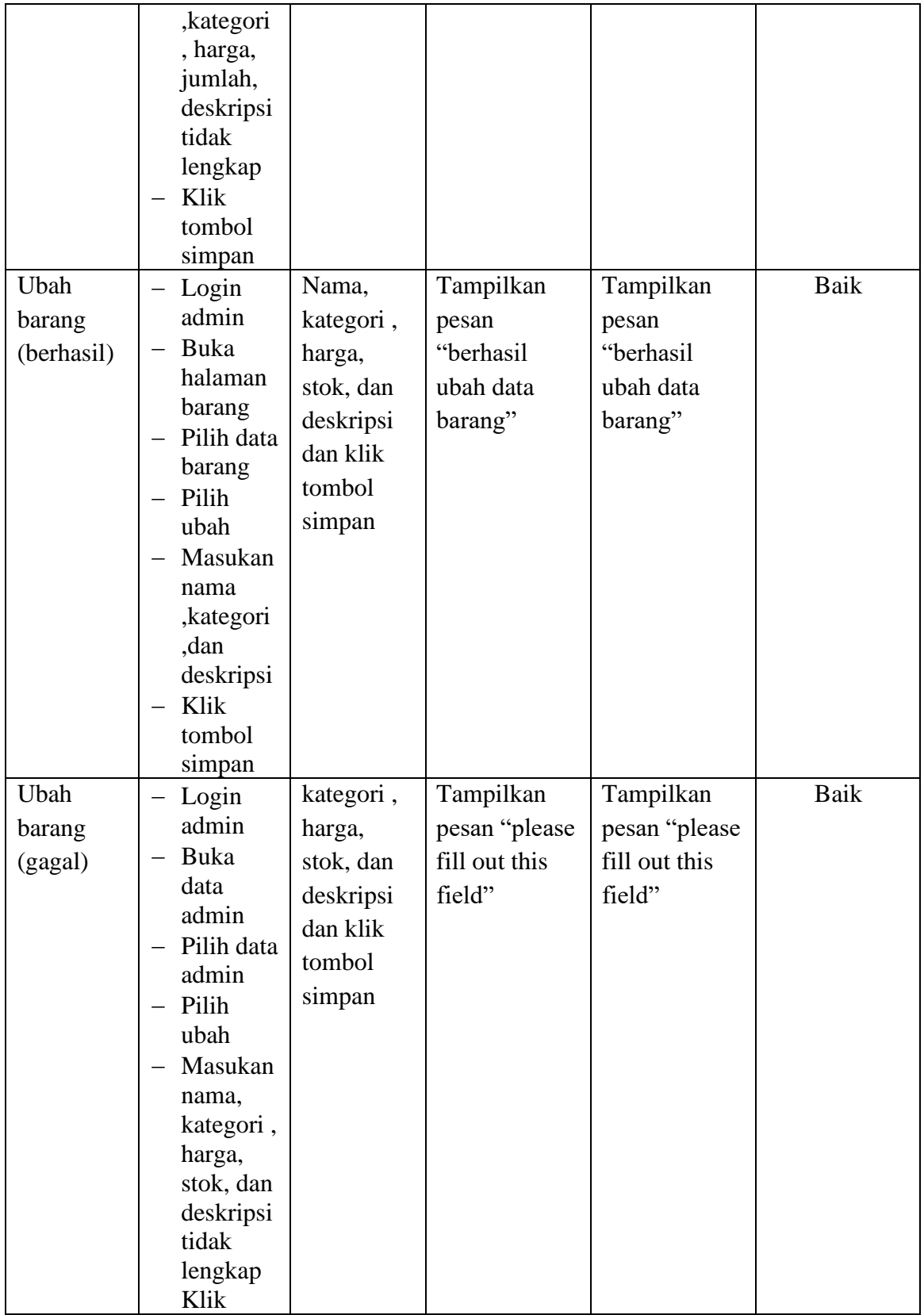

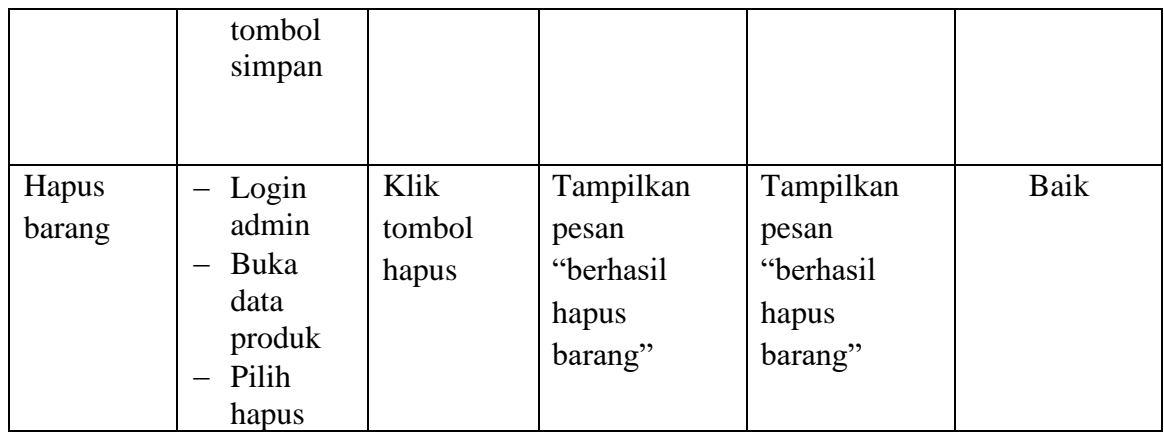

4. Pengujian Form Menu Kategori

Pengujian Form menu Kategori digunakan untuk memastikan bahwa form

Kategori telah dapat digunakan dengan baik dan sesuai dengan fungsinya.

| <b>Deskripsi</b>                 | <b>Prosedur</b>                                                                                                    | <b>Masukan</b>                                   | Keluaran                                               | <b>Hasil yang</b>                                      | Kesimpulan |
|----------------------------------|----------------------------------------------------------------------------------------------------|--------------------------------------------------|--------------------------------------------------------|--------------------------------------------------------|------------|
|                                  | Pengujian                                                                                                    |                                                  | yang                                                   | didapat                                                |            |
|                                  |                                                                                                    |                                                  | <b>Diharapkan</b>                                      |                                                        |            |
| Tambah<br>Kategori<br>(berhasil) | Login<br>admin<br>Buka<br>halaman<br>kategori<br>Pilih<br>tambah<br>kategori<br>Masuka<br>n nama,<br>kategori<br>secara<br>lengkap<br>Klik | Nama<br>kategori<br>dan klik<br>tombol<br>simpan | Tampilkan<br>pesan<br>"berhasil<br>simpan<br>kategori" | Tampilkan<br>pesan<br>"berhasil<br>simpan<br>kategori" | Baik       |
|                                  | tombol<br>simpan                                                                                                    |                                                  |                                                        |                                                        |            |

**Tabel 5.4 Tabel Pengujian Mengelola Data Kategori**

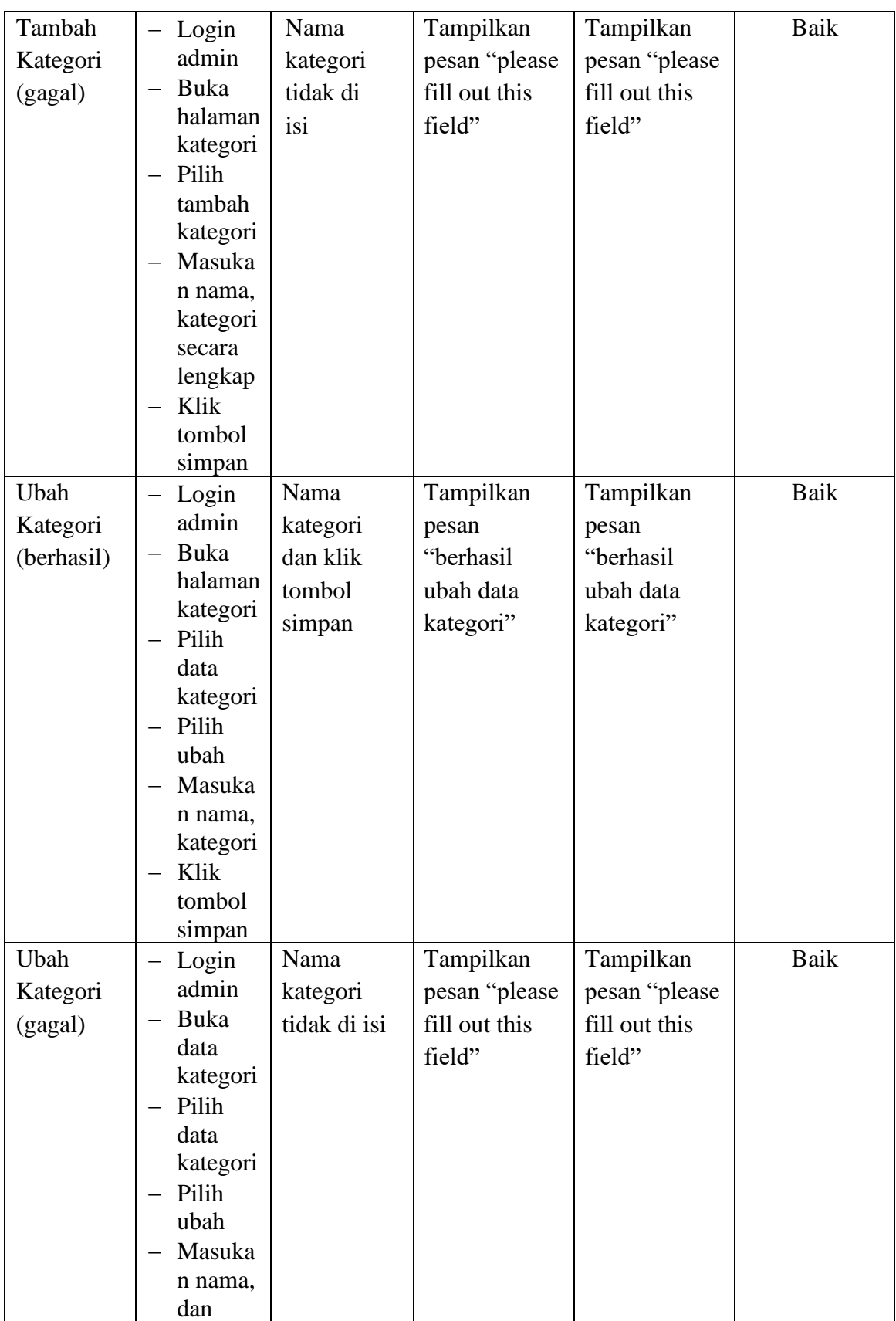

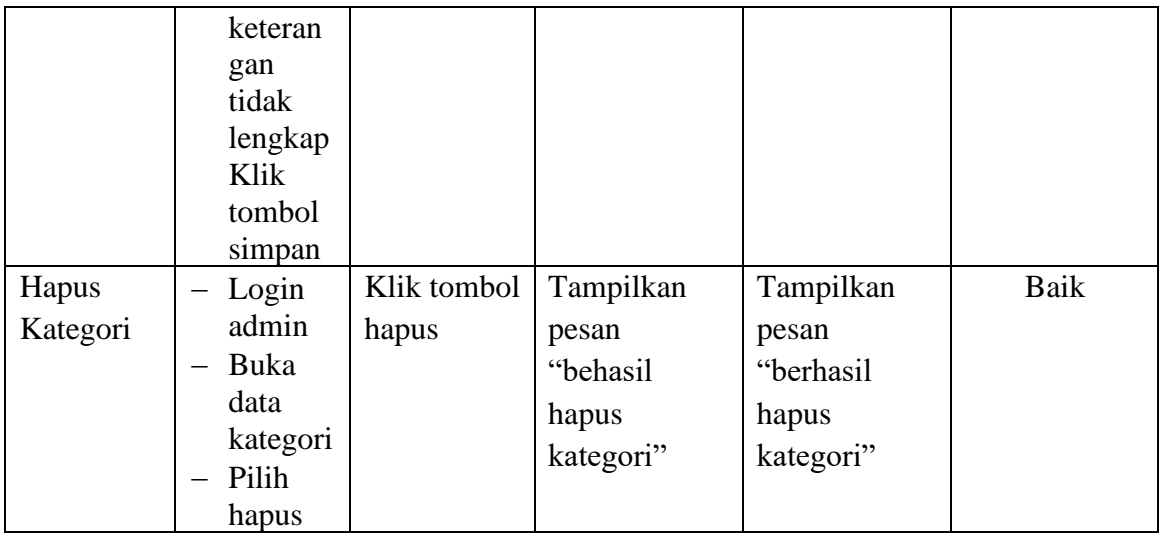

# 5. Pengujian Form Menu Pelanggan

Pengujian Form menu Pelanggan digunakan untuk memastikan bahwa form

Pelanggan telah dapat digunakan dengan baik dan sesuai dengan fungsinya.

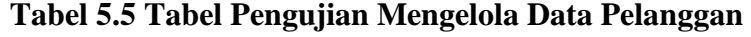

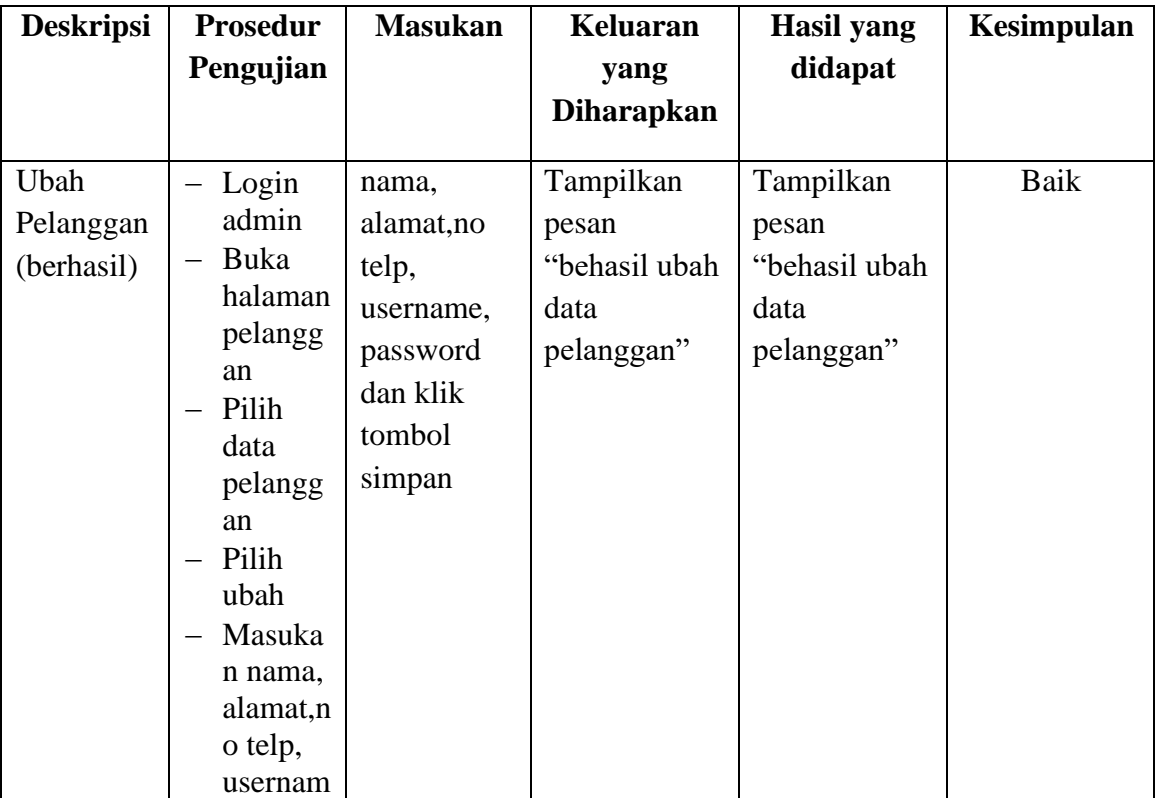

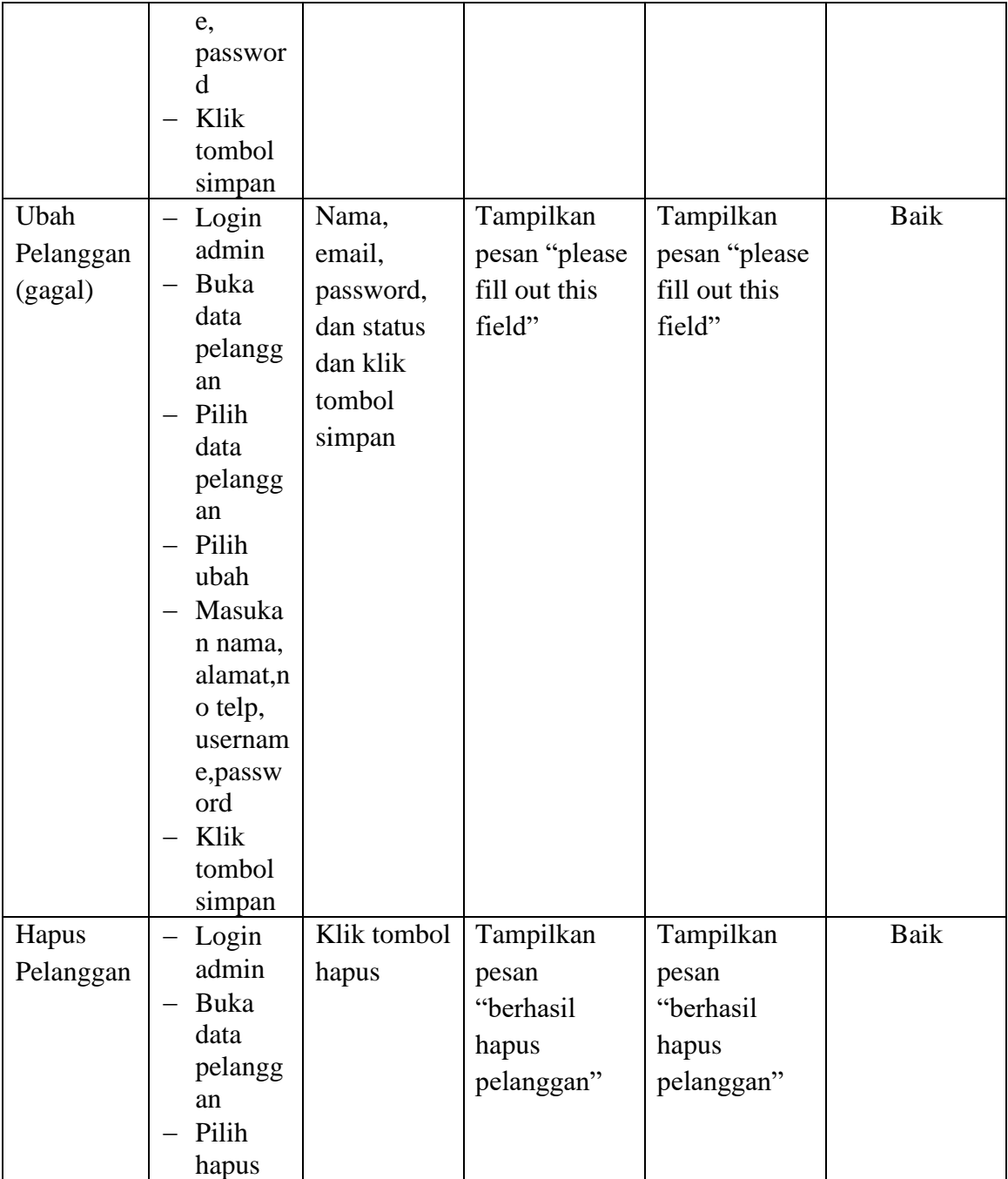

# 6. Pengujian Form Menu Informasi Website

Pengujian Form menu Informasi Website digunakan untuk memastikan bahwa form Informasi Website telah dapat digunakan dengan baik dan sesuai dengan fungsinya.

| <b>Deskripsi</b>             | <b>Prosedur</b>                                                                                                    | <b>Masukan</b>                                         | <b>Keluaran</b>                                       | <b>Hasil</b>                                             | Kesimpulan  |
|------------------------------|----------------------------------------------------------------------------------------------------|--------------------------------------------------------|-------------------------------------------------------|----------------------------------------------------------|-------------|
|                              | Pengujian                                                                                                    |                                                        | yang                                                  | yang                                                     |             |
|                              |                                                                                                    |                                                        | <b>Diharapkan</b>                                     | didapat                                                  |             |
| Ubah<br>Informasi<br>website | $-$ Login<br>admin<br>Buka<br>halaman<br>informasi<br>website<br>- Pilih data<br>informasi<br>Pilih ubah<br>Masukan<br>judul dan<br>deskripsi<br>Klik<br>tombol<br>simpan      | judul dan<br>deskripsi<br>dan klik<br>tombol<br>simpan | Tampilkan<br>pesan<br>"berhasil<br>ubah data<br>web"  | Tampilkan<br>pesan<br>"berhasil<br>ubah data<br>web"     | Baik        |
| Ubah<br>Informasi<br>website | $-$ Login<br>admin<br>Buka data<br>pelanggan<br>- Pilih data<br>pelanggan<br>- Pilih ubah<br>Masukan<br>judul dan<br>deskripsi<br>tidak<br>lengkap<br>Klik<br>tombol<br>simpan | deskripsi<br>dan klik<br>tombol<br>simpan              | Tampilkan<br>pesan "please<br>fill out this<br>field" | Tampilkan<br>pesan<br>"please fill<br>out this<br>field" | <b>Baik</b> |

**Tabel 5.6 Tabel Pengujian Mengelola Informasi Website**

#### **1.3 ANALISIS HASIL YANG DICAPAI OLEH SISTEM**

Setelah selesai melakukan melakukan implementasi dan pengujian, adapun analis hasil yang dicapai sistem ini adalah sebagai berikut

- 1. Sistem informasi penjualan ini berfungsi memberikan informasi mengenai produk yang tersedia pada Rafaya.Id, sehingga pelanggan bisa melihat produk yang *up to date* hanya dari rumah.
- *2.* Sistem informasi penjualan pada Rafaya.Id dapat digunakan dalam melakukan pemesanan secara *online.*

#### **1.3.1 Kelebihan Aplikasi**

- 1. Dengan adanya sistem baru ini mempermudah konsumen dalam memesan produk atau barang pada Rafaya.Id, tidak perlu lagi mengunjungi toko melainkan tinggal membuka web ini.
- 2. Sistem mempermudah Rafaya.Id mempromosikan barang yang disediakan sehingga dapat mencakup wilayah yang luas.

#### **1.3.2 Kekurangan Aplikasi**

- 1. Belum memiliki fitur push email untuk pemberitahuan pemesanan yang dilakukan pelanggan
- 2. Belum tersedianya fitur-fitur untuk *download* rincian produk yang tersedia.
- 3. Belum tersedia pembayaran melalui *e-payment*.